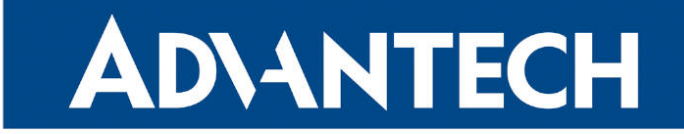

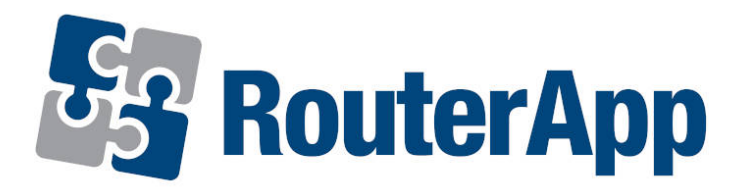

## Protocol MODBUS TCP2RTU

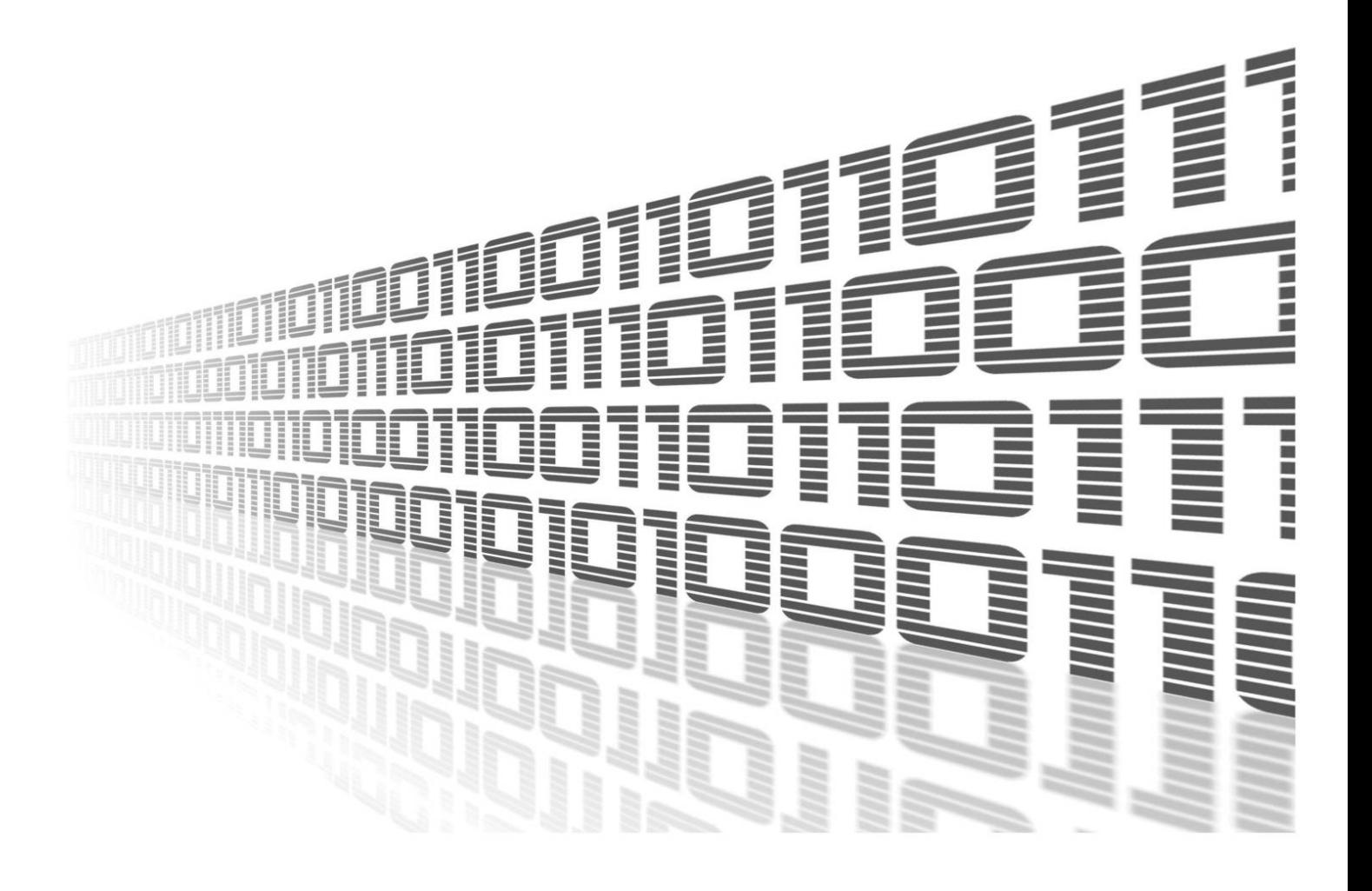

Advantech Czech s.r.o., Sokolska 71, 562 04 Usti nad Orlici, Czech Republic Document No. APP-0014-EN, revision from 31st October, 2023.

© 2023 Advantech Czech s.r.o. No part of this publication may be reproduced or transmitted in any form or by any means, electronic or mechanical, including photography, recording, or any information storage and retrieval system without written consent. Information in this manual is subject to change without notice, and it does not represent a commitment on the part of Advantech.

Advantech Czech s.r.o. shall not be liable for incidental or consequential damages resulting from the furnishing, performance, or use of this manual.

All brand names used in this manual are the registered trademarks of their respective owners. The use of trademarks or other designations in this publication is for reference purposes only and does not constitute an endorsement by the trademark holder.

### Used symbols

Danger – Information regarding user safety or potential damage to the router.  $\bigwedge$ 

Attention – Problems that can arise in specific situations.  $\blacksquare$ 

Information – Useful tips or information of special interest.  $\overline{u}$ 

Example – Example of function, command or script.

### **Contents**

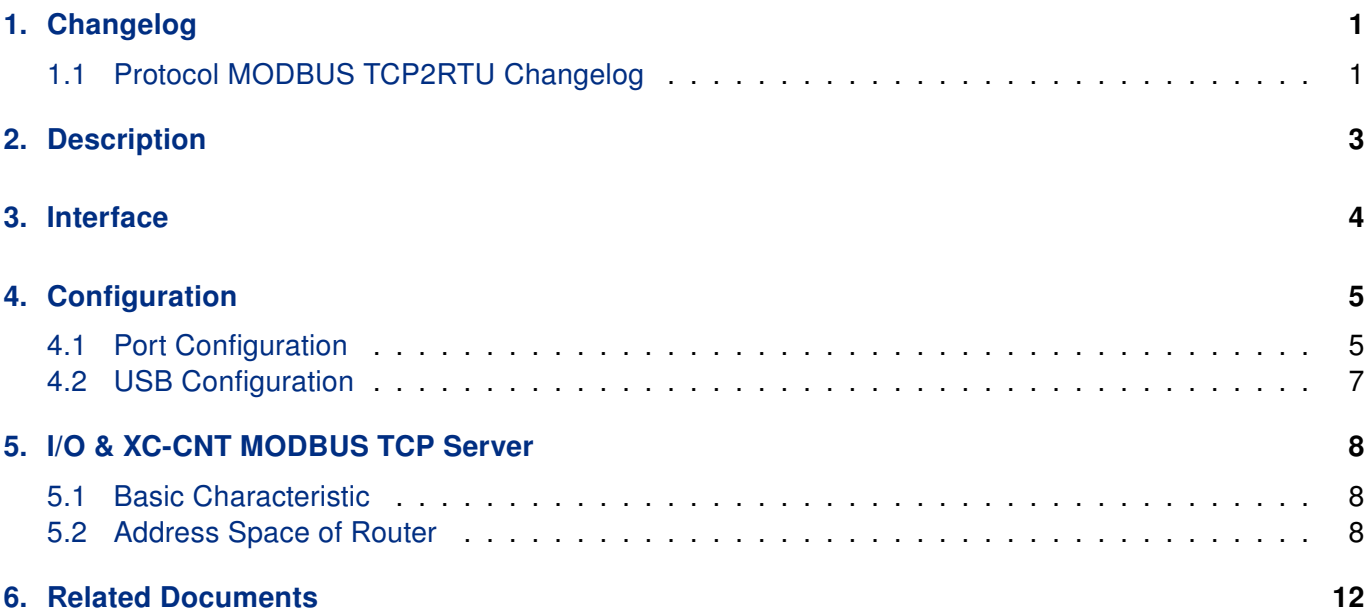

## List of Figures

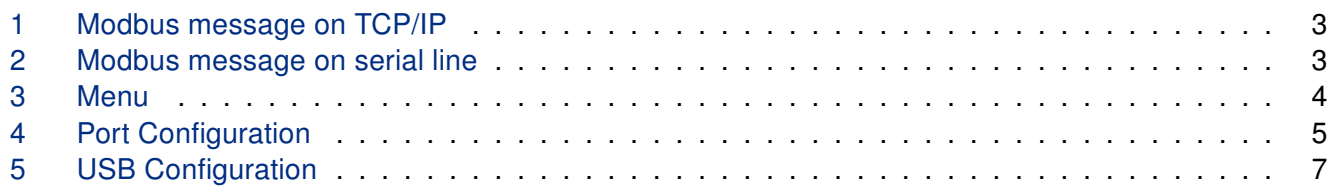

### List of Tables

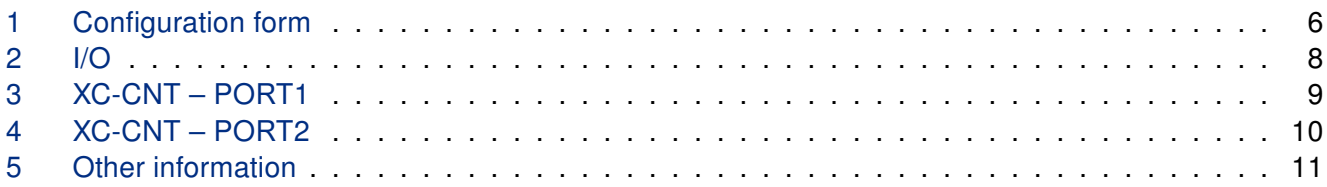

## <span id="page-4-0"></span>1. Changelog

### <span id="page-4-1"></span>1.1 Protocol MODBUS TCP2RTU Changelog

#### v1.0.0 (2011-07-19)

• First release

### v1.0.1 (2011-11-08)

• Added automatic detection RS485 interface and control of RTS signal for RS485 line

### v1.0.2 (2011-11-25)

• Minor improvements in HTML code

### v1.0.3 (2012-09-19)

- Fixed unhandled exceptions
- Added sending modbus error message 0x0B if reply timeout expire

### v1.0.4 (2013-02-01)

• Added sending modbus error message 0x0B if bad crc is received

#### v1.0.5 (2013-05-22)

• Added read out functions of I/O and CNT port

#### v1.0.6 (2013-12-11)

• Added support of FW 4.0.0+

#### v1.0.7 (2014-04-01)

• Increased size of internal buffer

#### v1.0.8 (2014-05-05)

• Added blocking of new clients when connected client is active

#### v1.0.9 (2014-11-11)

- Added TCP mode client
- Added serial number and MAC adress into modbus registers

#### v1.1.0 (2015-05-22)

• Improved requests processing

#### v1.1.1 (2015-06-11)

• Added test of data length in crc check

#### v1.1.2 (2015-10-14)

• Disabled signal SIG\_PIPE

#### v1.1.3 (2016-04-25)

• Enabled keep-alive in TCP server mode

#### v1.2.0 (2016-10-18)

- Added support of two simultaneously working ports
- Removed unnecessary options

#### v1.2.1 (2016-11-10)

• Fixed bug in uart read loop

#### v1.3.0 (2017-01-27)

- Added option Reject new connections
- Added option Inactivity Timeout

#### v1.4.0 (2017-07-10)

- Added MWAN IPv4 address into MODBUS registers
- Fixed reading of MAC address

#### v1.5.0 (2018-04-23)

• Added option "None" to serial device selection

#### v1.6.0 (2018-09-27)

- Added support of ttyUSB
- Fixed file descriptor leaks (in ModulesSDK)

#### v1.6.1 (2018-09-27)

• Added expected ranges of values to JavaSript error messages

#### v1.7.0 (2020-10-01)

- Updated CSS and HTML code to match firmware 6.2.0+
- Changed limit for "Reply Timeout" to 1..1000000 ms

#### v1.8.0 (2022-03-03)

• Added additional values related to MWAN status

#### v1.9.0 (2022-08-12)

• Added additional device configuration CRC32 value

#### v1.10.0 (2022-11-03)

• Reworked license information

#### v1.10.1 (2023-02-28)

• Linked statically with zlib 1.2.13

#### 1.11.0 (2023-06-09)

• Added support for additional binary input and output GPIO pins

## <span id="page-6-0"></span>2. Description

Router app Protocol MODBUS TCP2RTU is not contained in the standard router firmware. Uploading of this router app is described in the Configuration manual (see Chapter [Related Documents\)](#page-15-0).

Modbus TCP2RTU router app provides the conversion of MODBUS TCP protocol to MODBUS RTU protocol, which can by used on the serial line. RS232 or RS485/422 interface can be used for serial communication in the Advantech router.

<span id="page-6-1"></span>There is a common part PDU For both protocols. MBAP header is used for identification when sending MODBUS ADU to TCP/IP. Port 502 is dedicated for MODBUS TCP ADU.

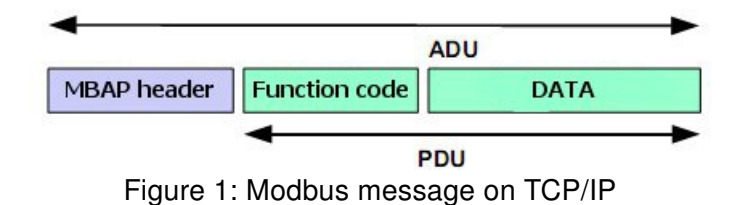

<span id="page-6-2"></span>When sending a PDU to the serial line, the address of destination unit obtained from a MBAP header as UNIT ID is added to the PDU along with the checksum.

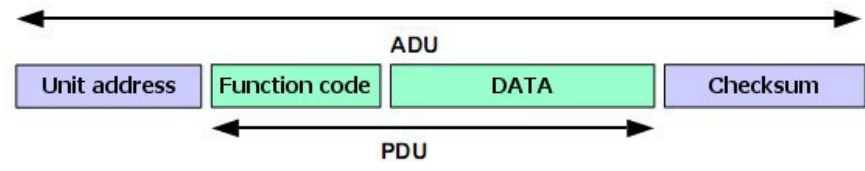

Figure 2: Modbus message on serial line

The module supports configuration of two independent serial interfaces, if available in the router. Automatic recognition of port RS485 from RS422 is supported. Detailed information about the serial interface can be found in the User's manual of the router or Expansion port (RS485/422, see [\[2\]\)](#page-15-0).

## <span id="page-7-0"></span>3. Interface

Web interface is accessible by pressing the module name on the Router apps page of the router Web interface.

<span id="page-7-1"></span>The left part menu of the Web interface contains these sections: Status, Configuration and Customization. Status section contains Stats which shows statistical information and System Log which shows the same log as in the router's interface. Configuration section contains Port 1, Port 2 and USB items and Customization contains only menu section switches back from the module's web page to the router's web configuration pages. The main menu of module's GUI is shown on Figure 1.

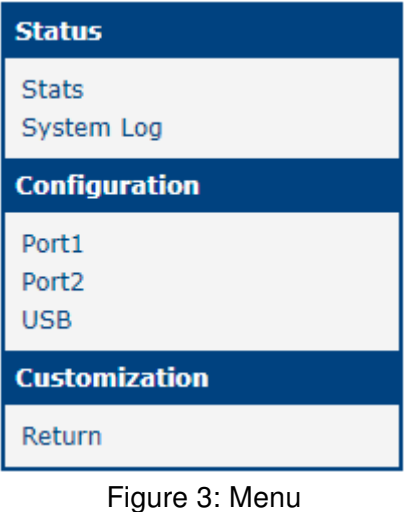

## <span id="page-8-0"></span>4. Configuration

### <span id="page-8-2"></span><span id="page-8-1"></span>4.1 Port Configuration

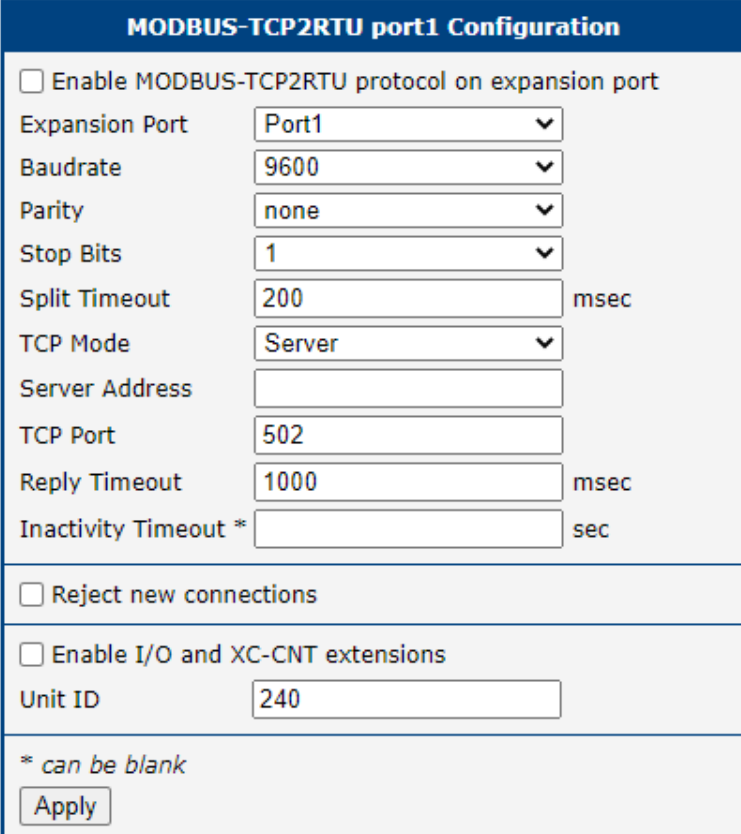

Figure 4: Port Configuration

<span id="page-8-3"></span>Meaning of the individual items:

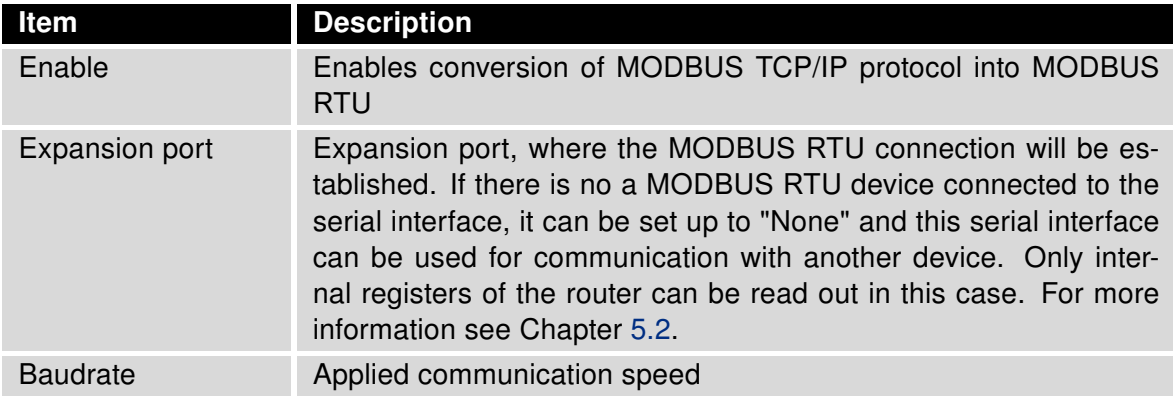

Continued on next page

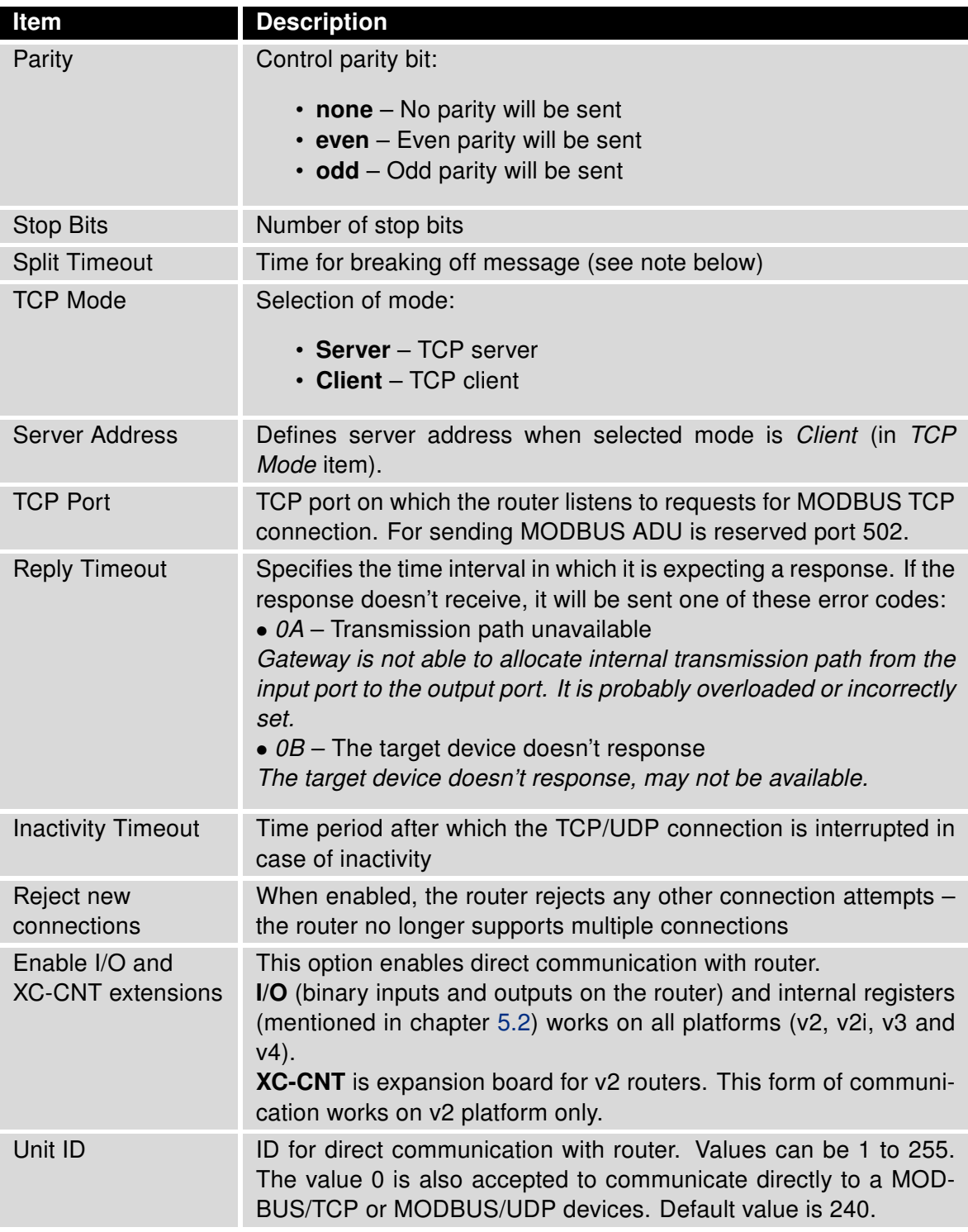

Continued from previous page

#### Table 1: Configuration form

All changes in settings will be applied after pressing the Apply button.

Note: If a time between the two received characters is recognized to be longer than the Split Timeout parameter value in milliseconds, the message from all received data is compiled and then it is sent.

### <span id="page-10-0"></span>4.2 USB Configuration

<span id="page-10-1"></span>USB Configuration has nearly the same configuration items as PORT1 and PORT2. Only difference is missing Enable I/O and XC-CNT extensions and Unit ID items.

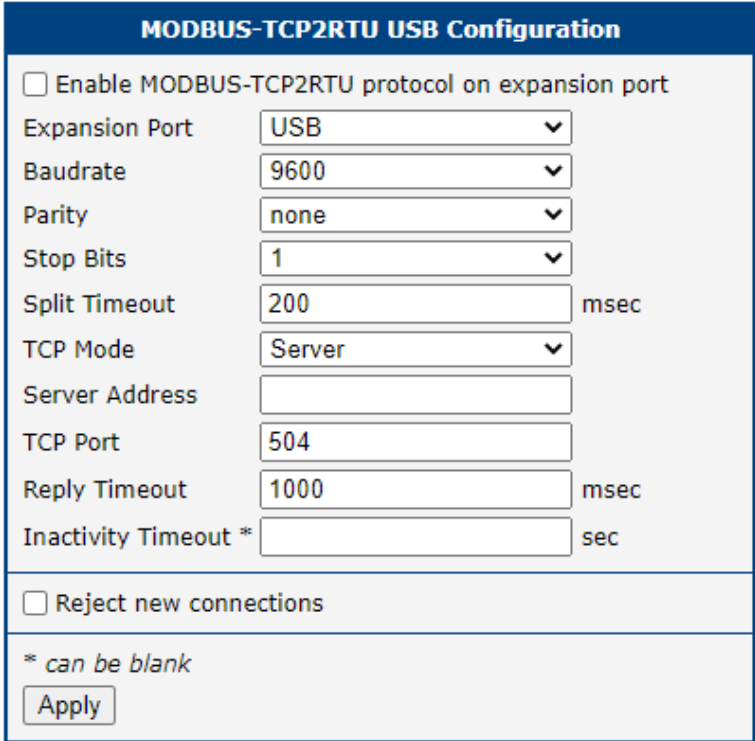

Figure 5: USB Configuration

# <span id="page-11-0"></span>5. I/O & XC-CNT MODBUS TCP Server

### <span id="page-11-1"></span>5.1 Basic Characteristic

I/O protocol and XC-CNT MODBUS TCP server is one of the router communication protocol with a Modbus TCP2RTU router app based on the I/O interface and XC-CNT expansion boards. Router provides current state of inputs in real time. System can read it using message with 0x03 code (reading values of more registers). Using messages with the code 0x10 (writing values of more registers) system can control digital outputs and set the state counters. Messages with different codes (e.g., 0x6 for writing value of a single register) are not supported.

### <span id="page-11-2"></span>5.2 Address Space of Router

<span id="page-11-3"></span>Addresses in the table start from 0. If the implementation uses register numbers starting from 1, the register address needs to be increased by 1.

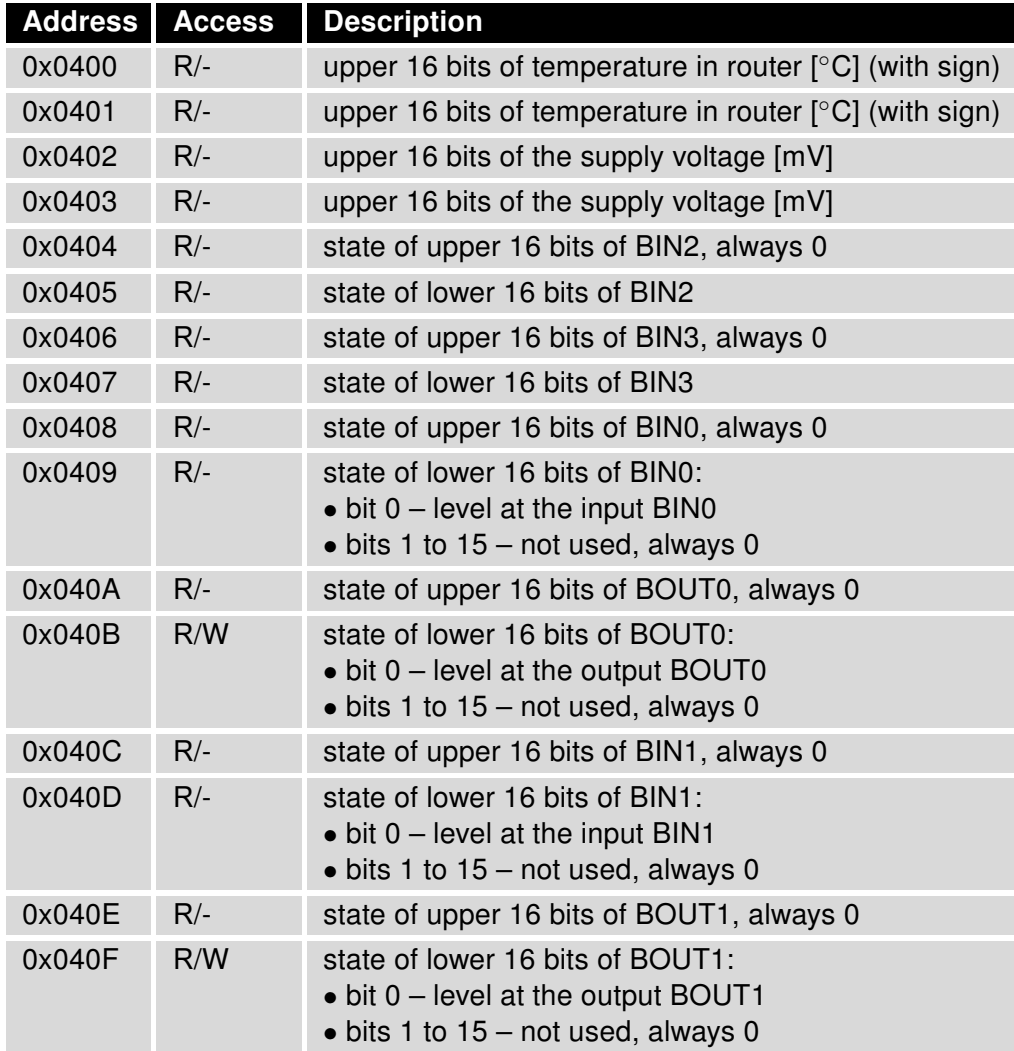

Table 2: I/O

<span id="page-12-0"></span>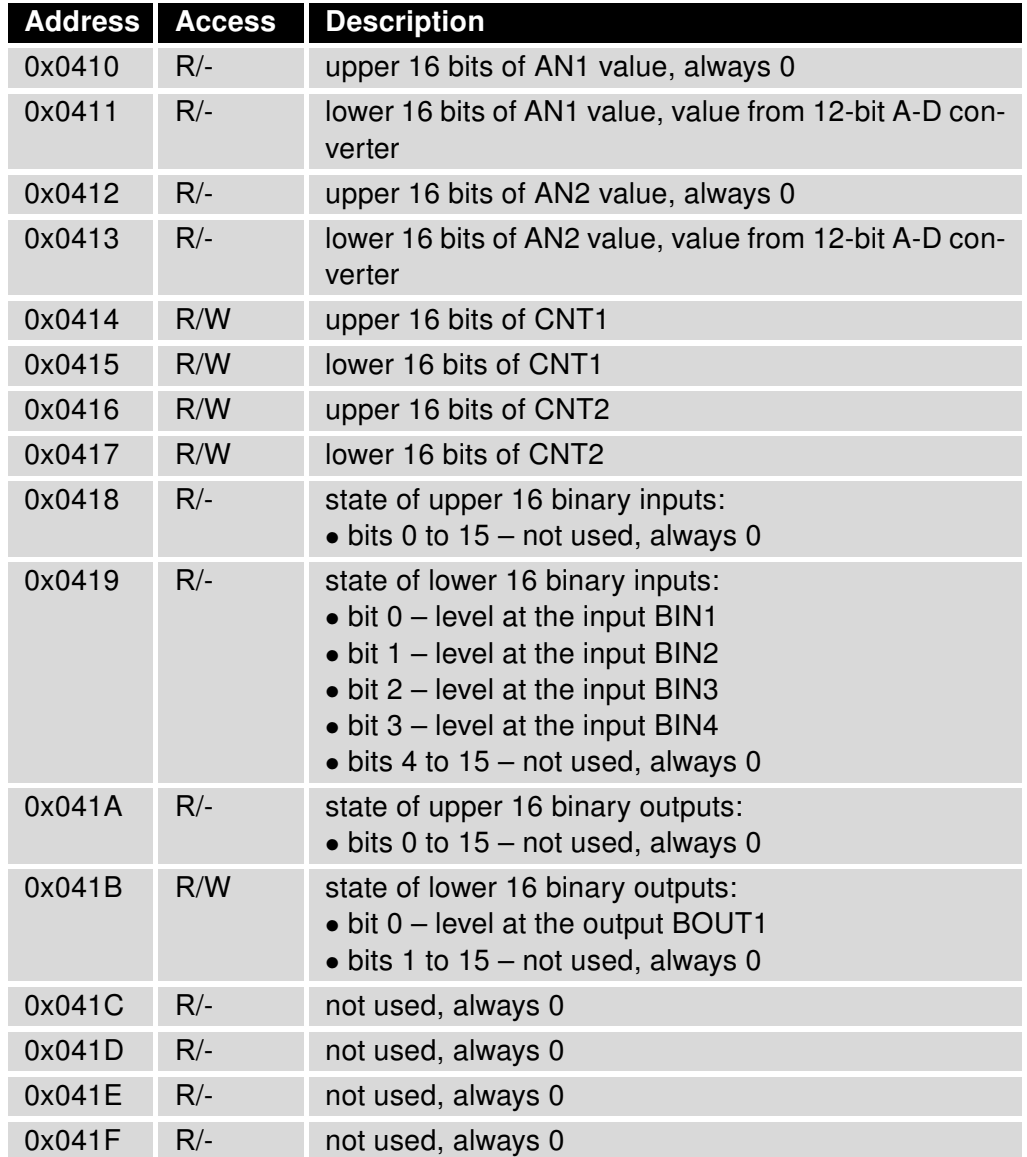

Table 3: XC-CNT – PORT1

<span id="page-13-0"></span>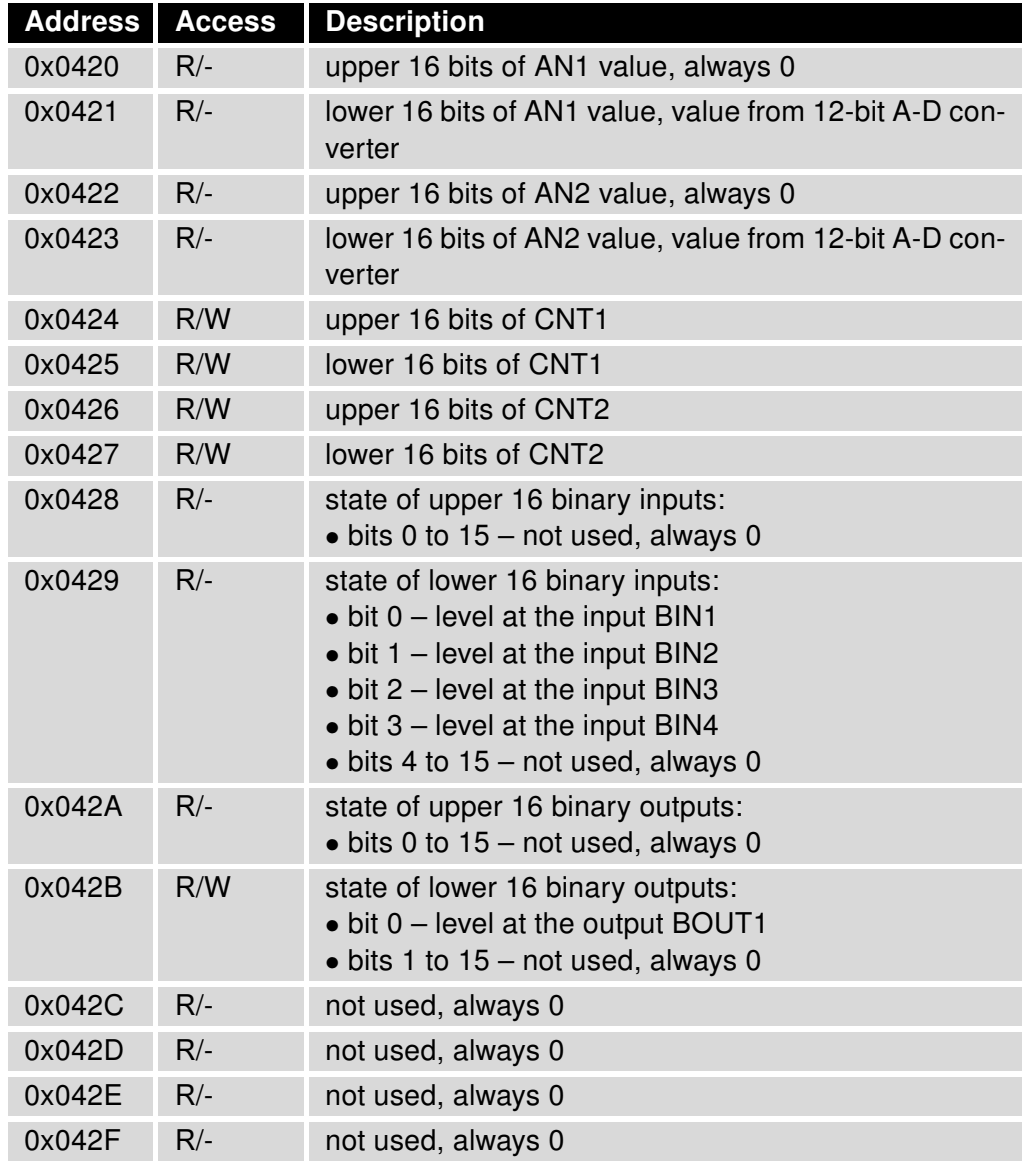

Table 4: XC-CNT – PORT2

<span id="page-13-1"></span>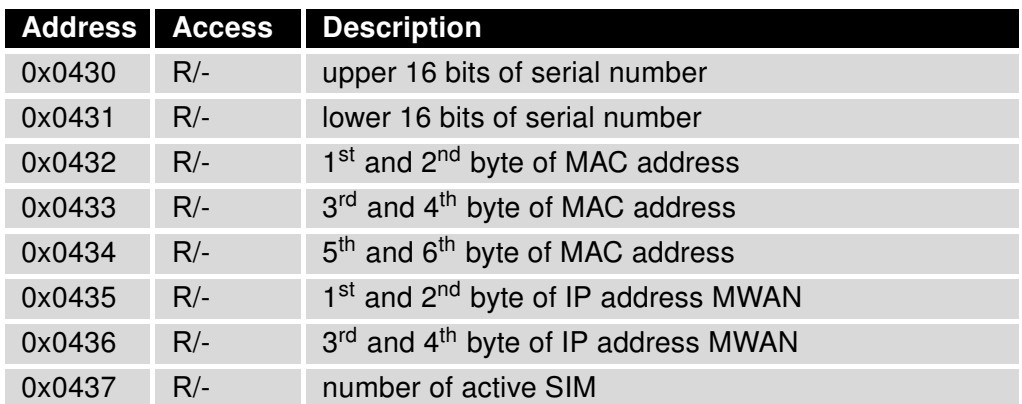

Continued on next page

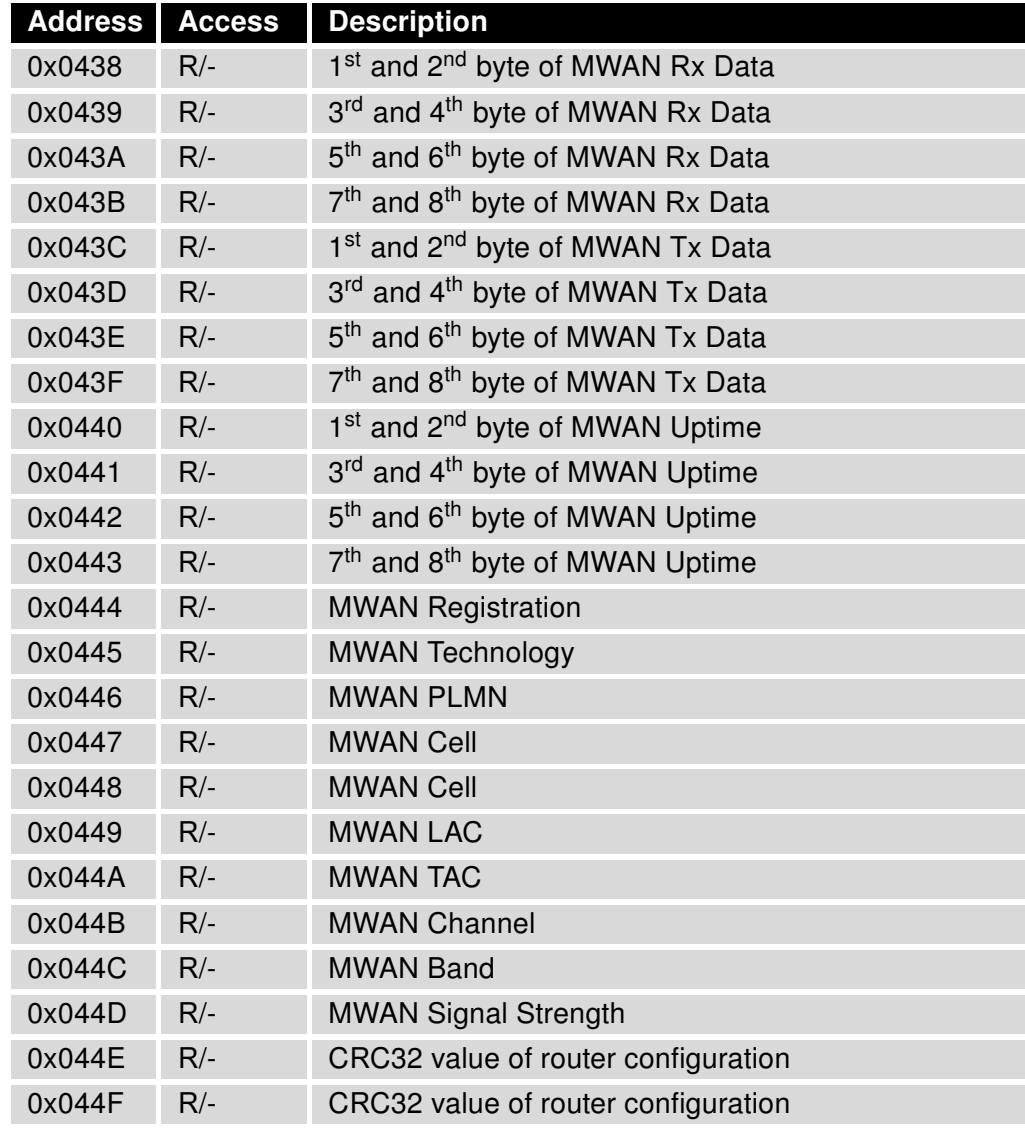

Continued from previous page

- Serial number on addresses 0x0430 and 0x0431 are present only in case of 7 digit serial number, otherwise are values on those addresses empty.
- In case of absence XC-CNT board all corresponding values are 0.
- Information about the current fitting and configuration of XC-CNT boards can be found in the system log after starting the router app.
- Writing is in fact possible to all registers. Writing to the registry, which is not designed for writing, is always successful, however there is no physically change.
- Reading values from register address range 0x0437 0x044D works on all router platforms.

**Notes:** Table 5: Other information

## <span id="page-15-0"></span>6. Related Documents

- [1] Advantech Czech: Expansion Port RS232 User Manual (MAN-0020-EN)
- [2] Advantech Czech: Expansion Port RS485/422 User Manual (MAN-0025-EN)
- [3] Advantech Czech: Expansion Port CNT User Manual (MAN-0028-EN)

You can obtain product-related documents on Engineering Portal at [icr.advantech.cz](https://icr.advantech.cz/) address.

To get your router's Quick Start Guide, User Manual, Configuration Manual, or Firmware go to the [Router](https://icr.advantech.cz/support/router-models) [Models](https://icr.advantech.cz/support/router-models) page, find the required model, and switch to the Manuals or Firmware tab, respectively.

The [Router Apps](https://icr.advantech.cz/products/software/user-modules) installation packages and manuals are available on the Router Apps page.

For the Development Documents, go to the [DevZone](https://icr.advantech.cz/devzone) page.